# **Login to Therap**

1. Click on the **Login** button at the top right corner of the **Therap Global** website <https://www.therapglobal.net/>

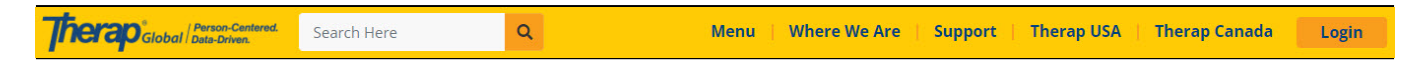

**Pap** Global

**Centered. Data-Driven.** 

**Note**: Depending on your device, the **Login** button may not be in the top right corner. If it is not in the top right, still look for it at the top of the screen.

2. This will open the **Therap Login** Page. Enter the Login Name and Provider Code of the agency, and click on the **Continue** button. It is important to note that the Provider Code must be in all caps and include a dash before your country code.

**Note:** Login information will be provided to you by your Administrator. If unable to login after several tries, contact your supervisor or the Administrator of the agency.

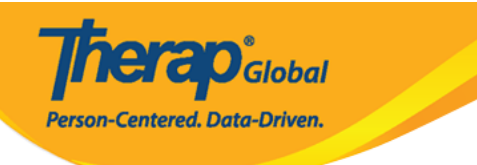

## Login

Select Language English

Login Name

luis

Provider Code **DEMOTG-TGD** 

# Continue

By clicking the "Continue" button, I acknowledge my responsibility to follow good security practices in the selection and use of my password.

Forgot Password?

Trouble Logging  $ln<sub>2</sub>$ 

3. On the next page, enter your Password. Once you have entered your login information

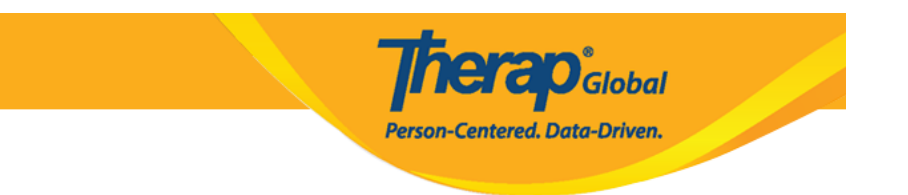

appropriately, click the Login button to log into the Therap system.

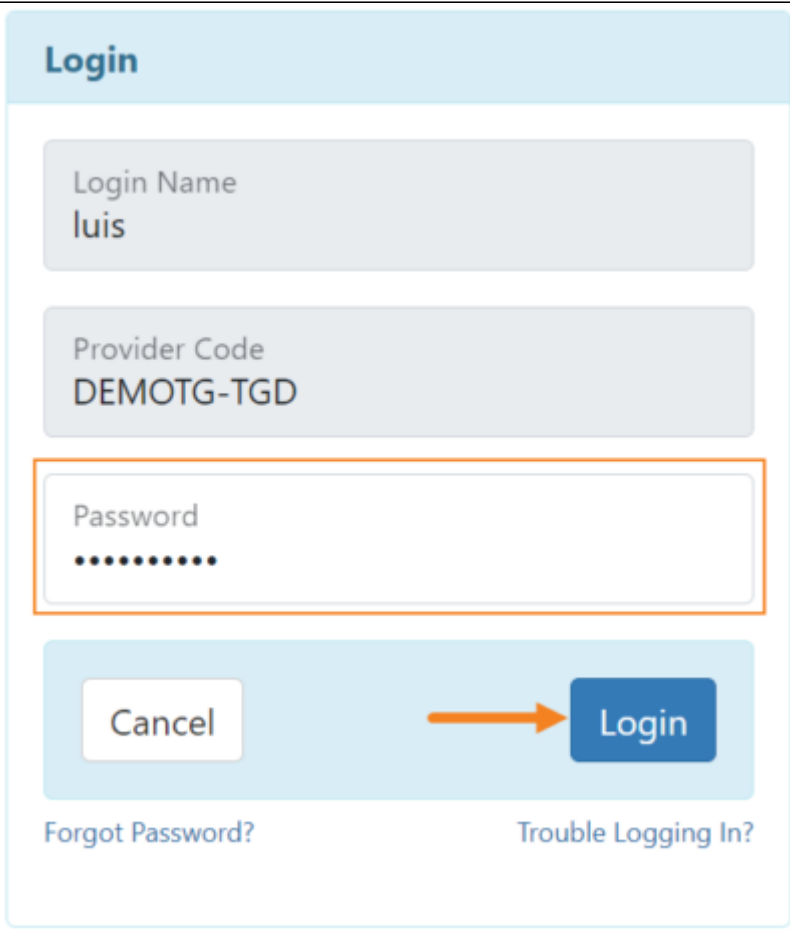

**Note:** New users will be directed to change their password. On the **Change Password** page, enter the Current Password (that was used to login). Then enter a New Password (at least 8 characters must be entered for the new password) and retype it in the Confirm New Password field. Once you are done, click on the **Change Password** button to save the new password.

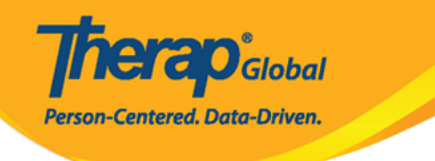

**Radio** 

#### **Login Name** luis  $*$  Current  $......$ Password **New Password** Weak Medium Strong  $.........$  $*$  Confirm New  $.........$ Password **Password Policy**

Note: For security reasons, you need to change your password.

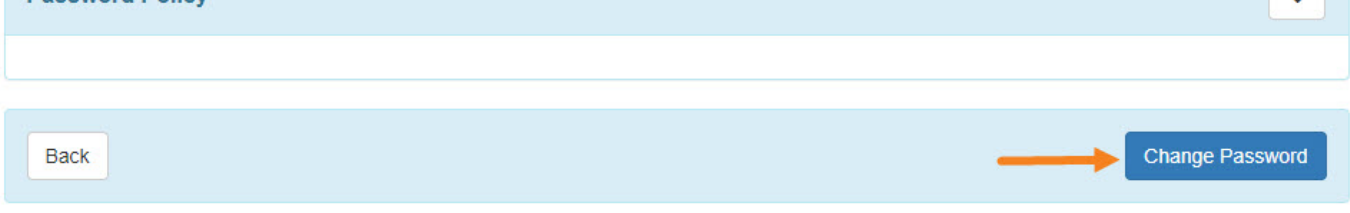

## 4. Once successfully logged on, the **Dashboard** page will be displayed.

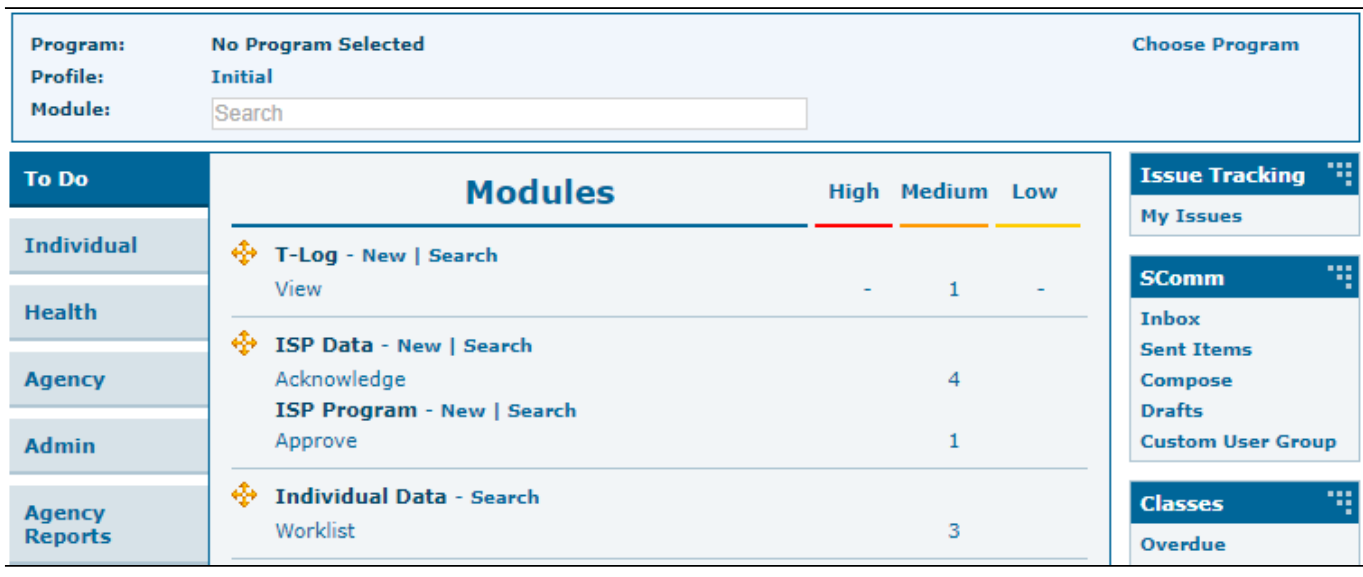

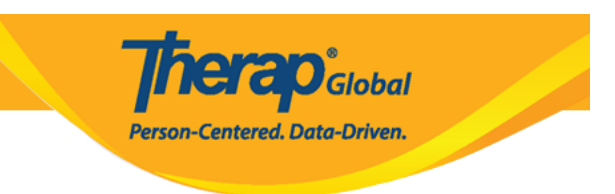

### 5. If login is not successful, you will be routed to this screen.

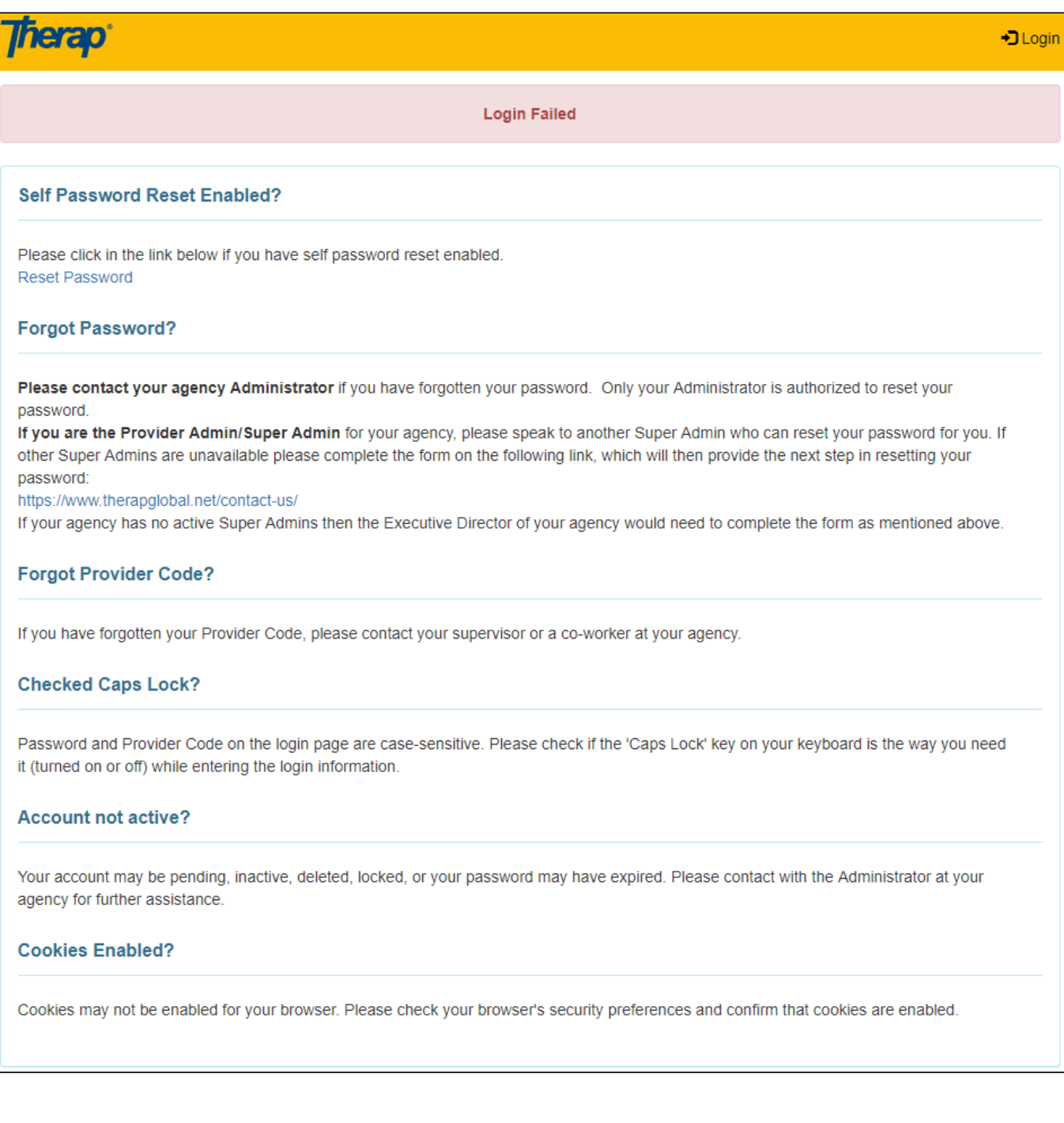

6. Click on the **Login** button in the top right corner to be redirected to the login page to try

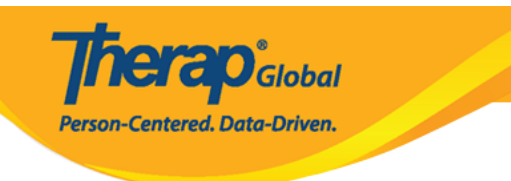

#### again.

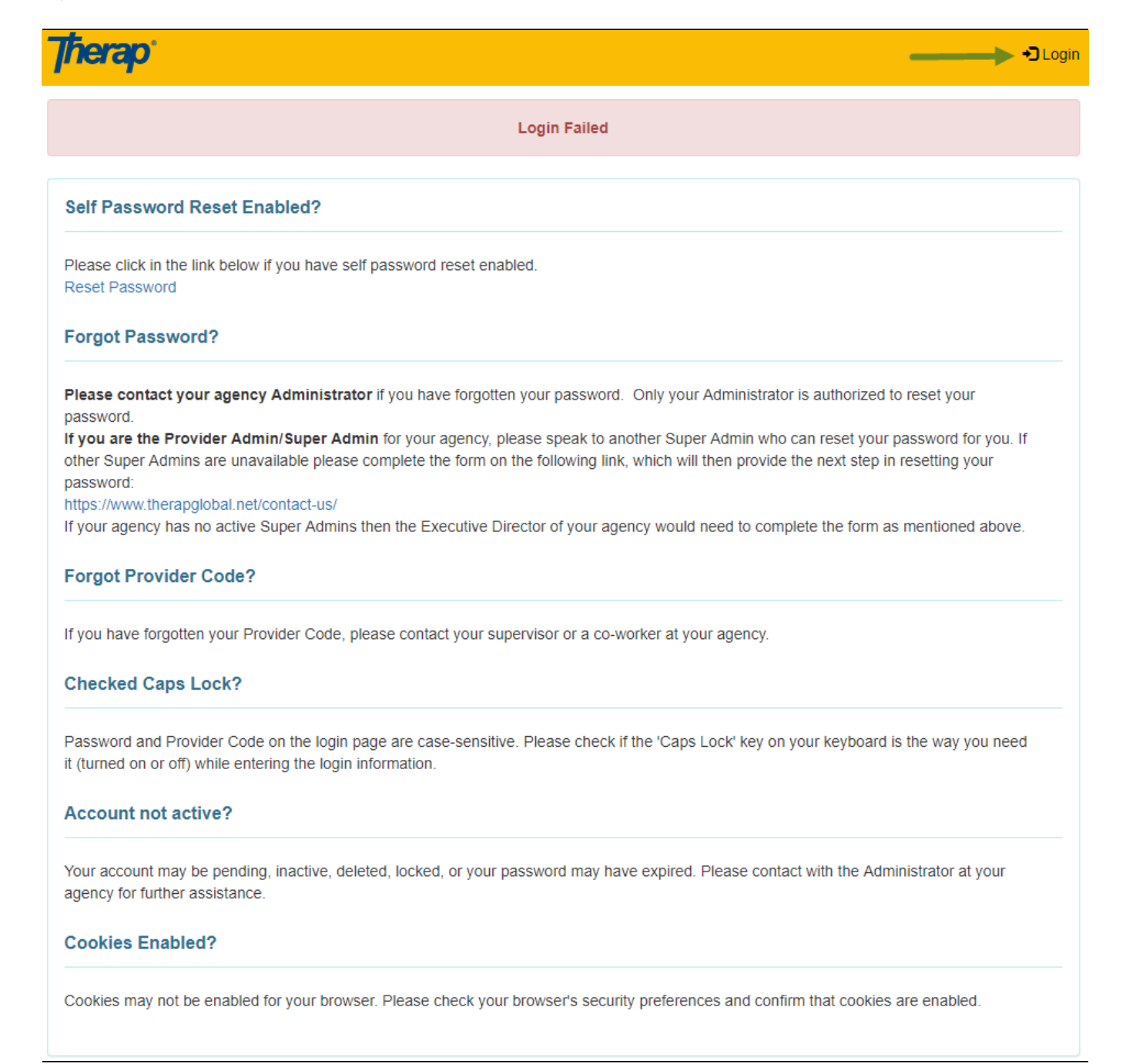

**Note:** You may see a screen with the menu button in the corner. Click on the menu button

to access the Login button.

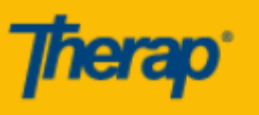

**Login Failed** 

**CO** Global

**Centered. Data-Driven.** 

### **Self Password Reset Enabled?**

Please click in the link below if you have self password reset enabled. Reset Password

### **Forgot Password?**

Please contact your agency Administrator if you have forgotten your password. Only your Administrator is authorized to reset your password. If you are the Provider Admin/Super Admin for your agency, please speak to another Super Admin who can reset your password for you. If other Super Admins are unavailable please complete the form on the following link, which will then provide the next step in resetting your password:

https://www.therapglobal.net/contact-us/ If your agency has no active Super Admins then the Executive Director of your agency would need to complete the form as mentioned above.

### **Forgot Provider Code?**

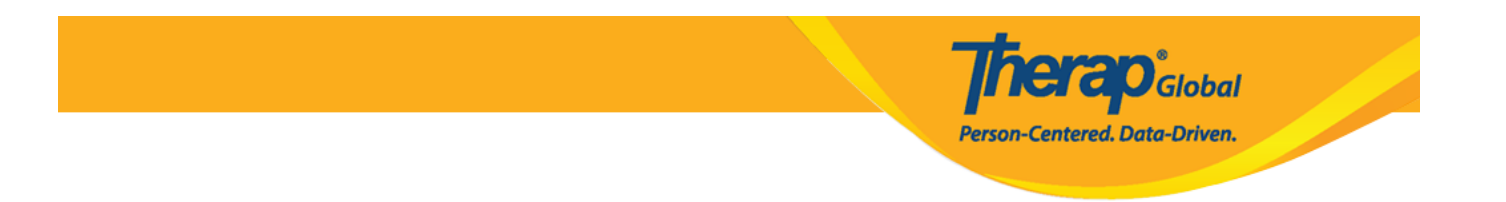

Click on the word **Login** to be redirected to the login page to try again.

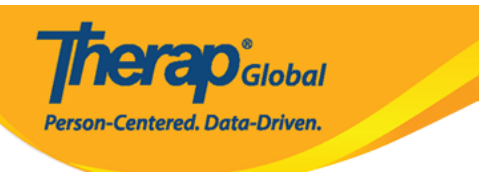

Ξ

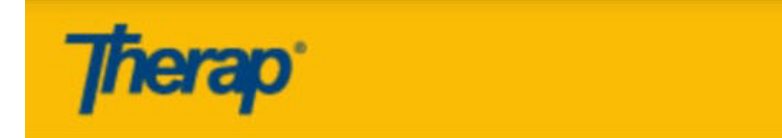

Login

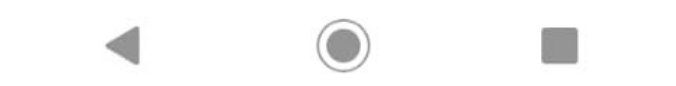

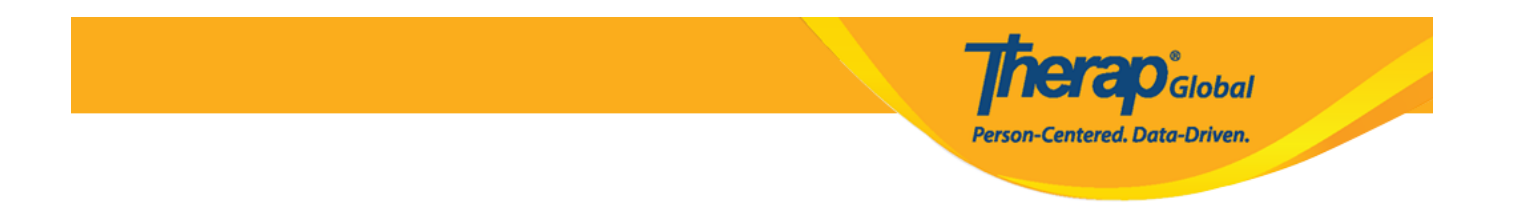

**Note:** If unable to login after several tries, contact your supervisor or the Administrator of the agency.